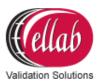

# **ETI Quick Guide**

### Grounding the ETI

This part of the setup is **crucial**, as sensors may start to deteriorate due to galvanic corrosion or experience loss of data if the ETI is not grounded.

- 1. Mount the wire on the ETI back panel
- 2. Replace one of the existing screws, or use the mounting slots if they are not used
- 3. The opposite end of the wire is then connected to the nearest ground junction installation

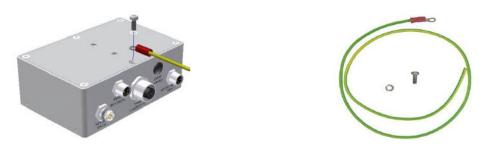

Note: This is only relevant for users who do not already have means to ground the ETI unit.

#### **COM Setup**

Note: This is only relevant for the ETI Recorder and ETI Recorder Plus.

- 1. Connect the ETI to the PC's USB port using the Moxa Uport 1150 adapter
- 2. Open the **Device Manager** and choose the settings shown in the image below:

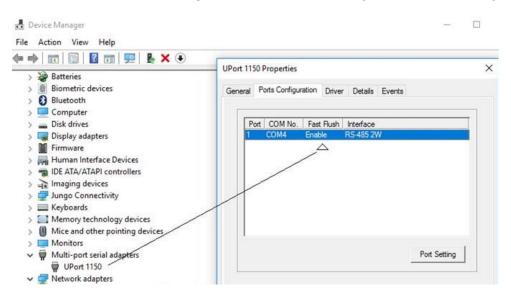

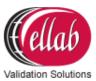

3. Setup the COM in the ETISuite (ValSuite) software using the Tools → Communication settings

| Communication Settings |                                  |                       |     | x |
|------------------------|----------------------------------|-----------------------|-----|---|
| TrackSense             | e Reference Temperature Standard |                       | ETI |   |
| Please select          | which COM                        | ports is used for ETI |     |   |
| COM4                   |                                  |                       |     |   |

- 4. Configure the **ETI** using the **ETI Hardware Settings** in the ETISuite (ValSuite) software
- 5. Click the ETI and 3 options will appear

| 0         | ETI Settings           | ? |
|-----------|------------------------|---|
| ETIO ,    | Could be when the 110. |   |
| Info      |                        |   |
| Setup     |                        |   |
| Sessions  |                        |   |
|           |                        |   |
|           |                        |   |
| Reload ET | Is                     |   |

#### Info

The Info selection contains information about the sensors and Main Unit.

#### Setup

The **Setup** menu contains four options: Relay Alarm Conditions, ETI Time, Sensor Properties and Main Unit Properties.

• Setup - Relay Alarm Conditions: Setup the conditions that will trigger the relay.

| Relay Alarm Conditions                  |     |   |     |   |
|-----------------------------------------|-----|---|-----|---|
| Sensor Error                            |     |   |     | C |
| Main Error                              |     |   |     | [ |
| Calibration Overdue                     |     |   |     |   |
| Temperature Outside ETI Range           |     |   |     |   |
| Temperature Outside User Defined Limits | Min | 0 | Max | 0 |
| Pressure Outside User Defined Limits    | Min | 0 | Max | 0 |

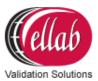

#### • Setup - Main Unit Properties:

Setup the 2 display lines shown on the Main Unit.

| Disable Battery Check       |      | 8     |
|-----------------------------|------|-------|
| Display On The ETI          | Hide | ( and |
| Temperature Sensor ID       | 0 8  | 0     |
| Factory Calibration Date    |      | 0     |
| Factory Calibration Warning |      | 0     |
| User Calibration Date       |      | 0     |
| User Calibration Warning    |      | 0.0   |
| FTI Date And Time           | 0.0  |       |

#### Sessions

- When applying power to an ETI, a session will automatically start recording data in the memory. Load existing sessions from the ETI memory into ETISuite (ValSuite)
- 2. Start the ETI Before exiting the session menu

## Starting an ETI Session in the ETISuite (ValSuite) Software

- 1. Click File → New → ETI Session
- 2. Select the **ETI's** that need to be included in the session. Up to 8 ETI's can be selected
- 3. Click ETI → Start

| Session Number        |                     |
|-----------------------|---------------------|
| Sample Rate           | 1                   |
| Sample Count          | 118                 |
| Start Time            | 01/01/0001 00:00:00 |
| End Time              | 01/01/0001 00:01:58 |
| Duration              | 00:01:58            |
| Temperature Sensor ID | 192338              |
| Minimum Temperature   | 23.58               |
| Maximum Temperature   | 23.77               |
| Pressure Sensor ID    | 6                   |
| Minimum Pressure      | 6                   |
| Maximum Pressure      |                     |

| Y File | ETI | Tools | Session Add  | Windows |
|--------|-----|-------|--------------|---------|
| ETI 🖻  |     | Hardw | are Settings | 1       |
|        |     | Start |              |         |
| V      |     | Stop  |              |         |